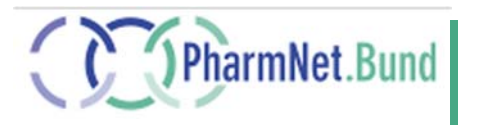

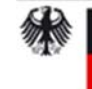

Bundesministerium für Gesundheit

**Contract Contract Contract Contract** 

# **Anwenderhandbuch Elektronische Standardzulassungen**

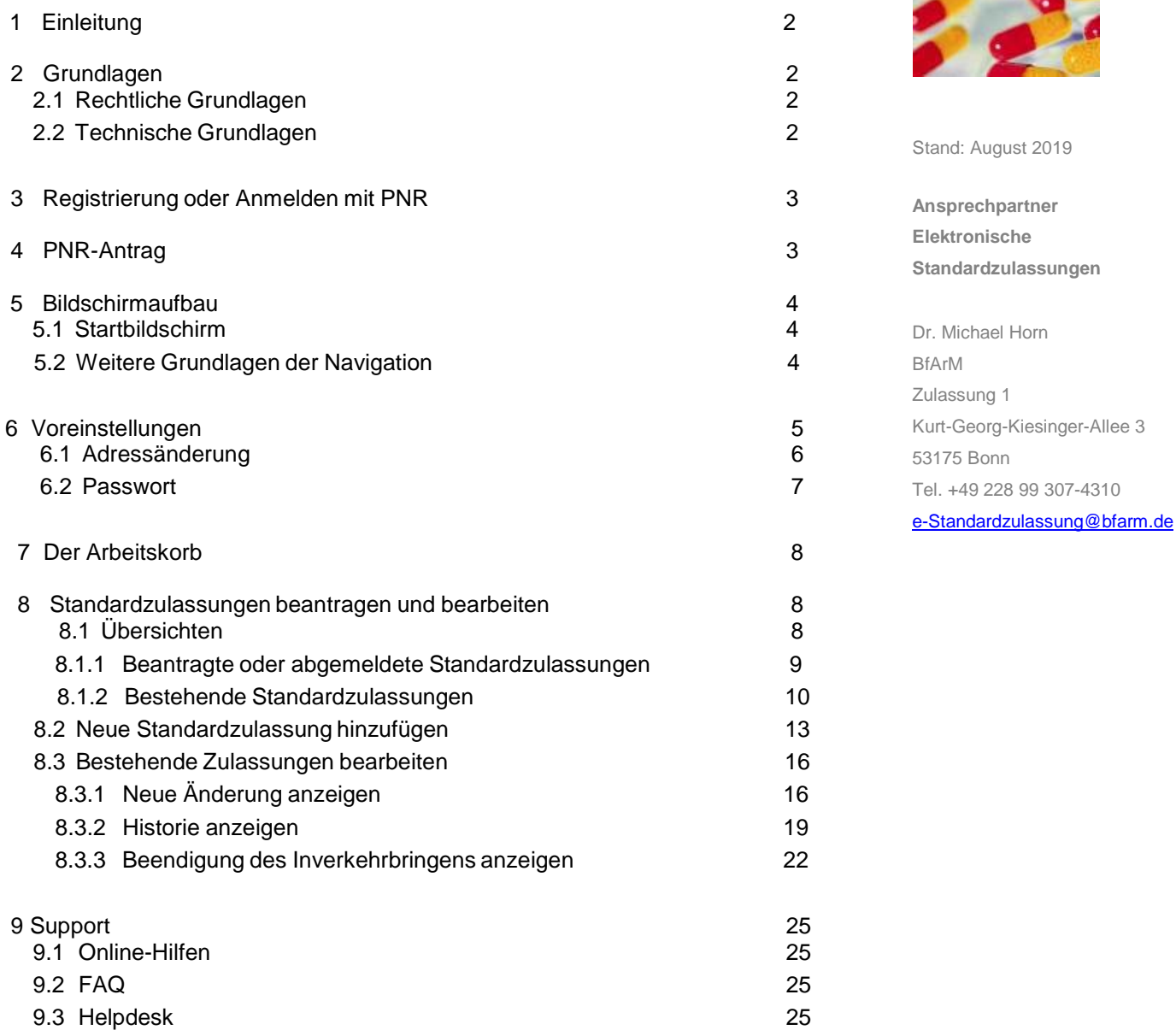

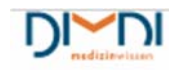

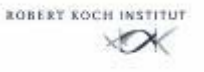

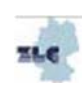

### **1 Einleitung**

Zum 02.02.2012 wurde die PharmNet.Bund-Anwendung Elektronische Standardzulassungen in der ersten Ausbaustufe in den Wirkbetrieb überführt. Mit der Anwendung Elektronische Standardzulassungen steht sowohl der pharmazeutischen Industrie als auch den Bundesoberbehörden (BOB) ein zukunftsorientiertes, sicheres und belastbares Verfahren zur elektronischen Meldung von Standardzulassungen unter https://www.pharmnet-bund.de zur Verfügung. Bitte nehmen Sie sich die Zeit, sich mit den in diesem Handbuch beschriebenen einzelnen Funktionalitäten vertraut zu machen. Die Anwendung bildet den zweiten Baustein des Pharmnet.Bund-Moduls Elektronische Antragstellung.

Die Anwendung Elektronische Standardzulassungen ermöglicht den pharmazeutischen Unternehmen die Meldeverpflichtungen für Standardzulassungen nach § § 67 Abs. 5 AMG elektronisch einzureichen. Wie jede Software wird auch die Anwendung Elektronische Standardzulassungen kontinuierlich weiterentwickelt.

## **2 Grundlagen**

### 2.1 Rechtliche Grundlagen

Die Nutzung der Anwendung Elektronische Standardzulassungen für die Meldungen nach § 67 Abs. 5 AMG ist freiwillig. Es wird aber ausdrücklich empfohlen, die Anwendung zu nutzen. Für Nutzung des PharmNet.Bund-Portals gelten die unter "Impressum" eingestellte "Erklärungen zum Internetangebot, zur Haftung, zu Links und Verlinkung, zum Urheberrecht und Datenschutz"

### 2.2 Technische Grundlagen

Die Anwendung Elektronische Standardzulassungen ist eine Web-Anwendung mit der online Standardzulassungen generiert werden können. Sämtliche Eingaben und beigefügte Dokumente werden direkt auf dem Zielrechner unter PharmNet.Bund gespeichert. Mit der Anwendung ist es nicht möglich Standardzulassungen offline zu erzeugen.

Für die Nutzung der Anwendung wird ausdrücklich ein schneller Internetzugang (Breitband) empfohlen. Weiter gelten folgende Sytemvoraussetzungen und –empfehlungen:

Die Anwendung wurde unter Nutzung des Browsers Internet Explorer ab Version 6 und Adobe Acrobat Reader ab Version 6 entwickelt und getestet. Es wird daher empfohlen keine früheren Versionen zu verwenden. Bei der Verwendung alternativer Browser kann die volle Funktionalität der Anwendung nicht gewährleistet werden.

Auf dem Eingangsbildschirm sind verschiedene Optionen für die Anmeldung bei Elektronische Standardzulassungen aufgeführt. Je nachdem, ob ein Anwender noch keine PNR und / oder die Zugangsdaten besitzt, muss er eine PNR beantragen bzw. sich neu registrieren.

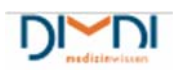

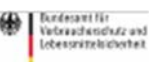

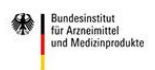

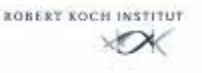

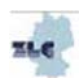

### **3 Registrierung oder Anmelden mit PNR**

Anwender, die bereits bei der PharmNet-Anwendung "Elektronische Änderungsanzeigen" registriert sind können sich direkt mit ihrem Usercode und ihrem Passwort anmelden.

Anwender, die eine PNR besitzen, aber noch nicht bei "Elektronische Änderungsanzeigen" registriert sind, klicken auf "Zugangsdaten beantragen" und können sich dann für "Elektronische Standardzulassungen" registrieren lassen.

#### Standardzulassungen

Über die Anwendung "Standardzulassungen" wird dem Bundesinstitut für Arzneimittel und Medizinprodukte (BfArM) die<br>Nutzung einer Standardzulassung angezeigt. Damit kommen die Anzeigenden ihrer gesetzlichen Meldeverpflichtun nach. Sie können die Standardzulassungen online einsehen und individualisieren. Bei der Anzeige und Nutzung von Standardzulassungen ist die AMGKostV in der jeweils gültigen Fassung zu beachten.

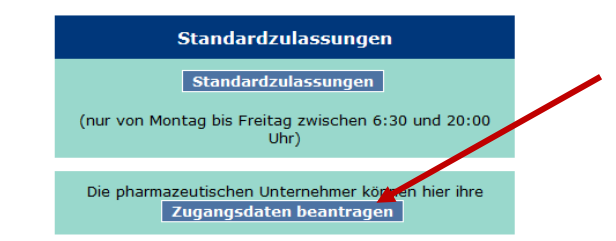

In Deutschland vertriebene Arzneimittel müssen nach bestimmten Verfahren zugelassen werden. Diese Verfahren sind im<br>Arzneimittelgesetz (AMS) festgelegt. Eine Standardzulassung ist eine Zulassungsform für die Arzneimittel,

Nach der Eingabe der Anmeldedaten erhält der Anwender eine E-Mail mit einem Bestätigungslink. Durch das Anklicken dieses Links wird die zuständigen BOB (BfArM) benachrichtigt, die den beantragten Account aktiviert. Nach der Aktivierung durch das BfArM erhält der Anwender eine E-Mail, dass der Account nun nutzbar ist.

### **4 PNR-Antrag**

Besitzt der Anwender noch keine pharmazeutische Unternehmernummer (PNR) beim BfArM, so kann diese für elektronische Standardzulassungen beantragt werden. Dazu sendet der Anwender eine E-Mail an den E-Mail-Account AMIS-PU@bfarm.de mit dem Betreff "Beantragung einer neuen PNR". Dieser E-Mail ist ein offizieller Briefbogen und ein Handelsregisterauszug des pharmazeutischen Unternehmers beizufügen. Sie können Ihren Antrag selbstverständlich auch auf postalischem Wege einreichen.

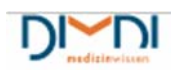

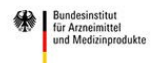

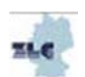

### **5 Bildschirmaufbau**

#### 5.1 Startbildschirm

Die Navigation ist nach logischen Gesichtspunkten mit einer wiederkehrenden Struktur für eine intuitive Anwendung aufgebaut.

Die Seiten enthalten jeweils einen Kopf- und Fußbereich mit den Logos von PharmNet.Bund und den PharmNet.Bund-beteiligten Institutionen. Rechts oben, unterhalb der Kopfes befindet sich ein Link zum Kontaktformular, über das Anfragen an den Helpdesk für Anwendungen unter PharmNet.Bund gerichtet werden können. Am linken Rand befindet sich eine Navigationsleiste. Unterhalb der linken Navigationsleiste befindet sich ein Zeitstempel der den Zeitpunkt der letzten Aktivität des Anwenders bzw. der Anwender wiedergibt. Unter dem Zeitstempel befinden sich die Versionsnummer und das Datum der letzten Aktualisierung der eingeblendeten Webseite (in diesem Fall der Seite "Arbeitskorb"). In der Mitte befindet sich die eigentliche Arbeitsebene. Rechts neben der zentralen Arbeitsebene befindet sich ein Bereich "Erläuterung". In diesem Bereich werden den Anwendern weitere Informationen zur Verfügung gestellt.

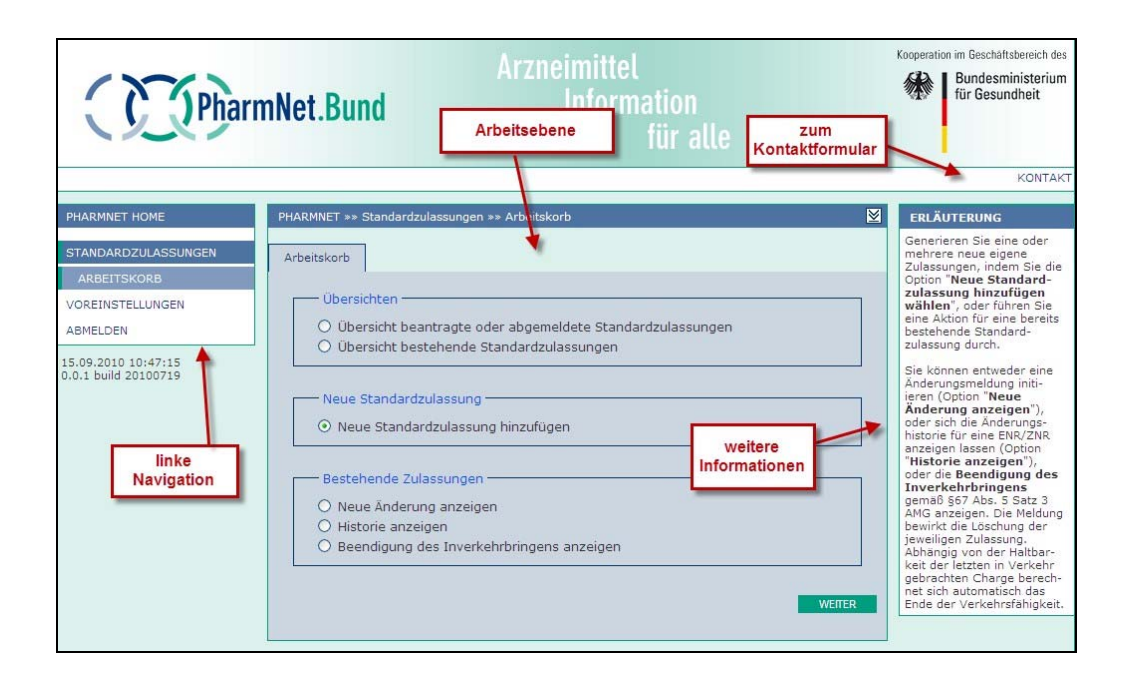

### 5.2 Weitere Grundlagen der Navigation

Mit fortschreitender Bearbeitung ändert sich die Navigationsleiste. Ebenso baut sich im zentralen Arbeitsbereich eine Reiterstruktur auf. Während der Bearbeitung kann die Navigation sowohl über die Reiter als auch über die linke Navigationsleiste erfolgen. Es ist nicht erforderlich die Reiter von links nach rechts oder die Navigation von oben nach unten abzuarbeiten. Es ist zu jedem Zeitpunkt möglich auch wieder zurückzuspringen, um vorherige Eingaben zu verändern.

Eingaben werden grundsätzlich durch eine Bestätigung am unteren Ende einer Seite übertragen (Felder wie "weiter", "übernehmen", "Datei senden").

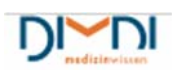

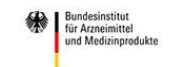

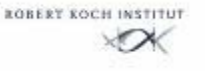

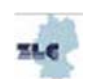

Es stehen verschiedene Grundfunktionen zur Verfügung:

- 1. Optionsfelder (Radiobutton): Bei einem Optionsfeld ist grundsätzlich nur eine Einfachauswahl möglich. Dabei ist das jeweils zuletzt betätigte Feld aktiviert.
	- ⊙ Neue Änderung anzeigen O Historie anzeigen O Beendigung des Inverkehrbringens anzeigen
- 2. Kontrollkästchen: Kontrollkästchen unterscheiden sich von Optionsfeldern dadurch, dass zum einen eine Mehrfachauswahl möglich ist, zum Teil aber auch auf eine Eingabe verzichtet werden kann.

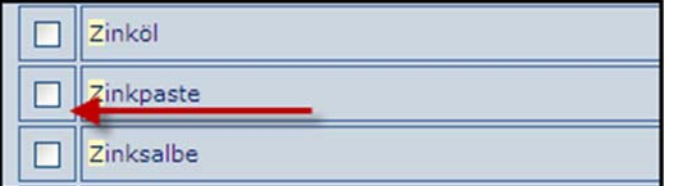

## **6 Voreinstellungen**

Durch Klicken auf "Voreinstellungen" (unterhalb des Arbeitskorbes der linken Navigationsleiste) bekommen die Anwender die Möglichkeit verschiedene individuelle Anpassungen der Anwendung vorzunehmen.

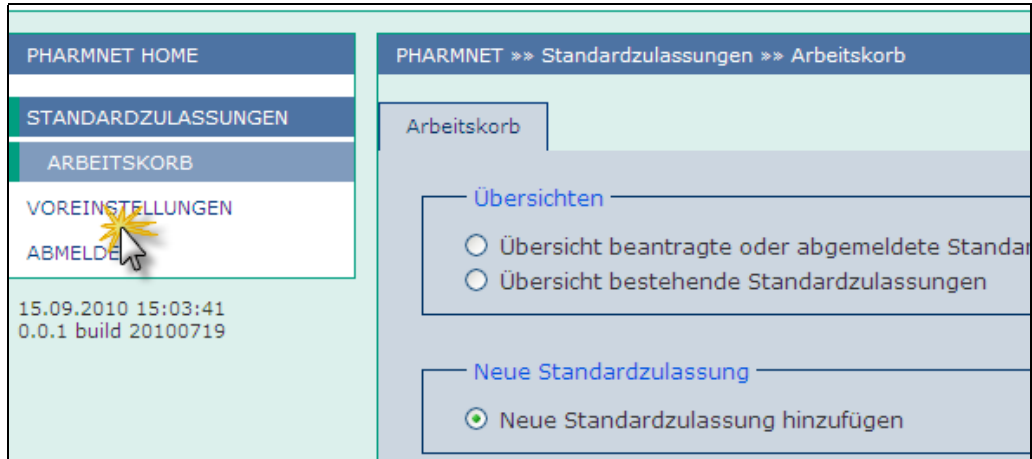

Unter anderem besteht die Möglichkeit

- die Timeout-Zeit (automatischer Logout bei Inaktivität) frei zu bestimmen
- die persönlichen Angaben und das Passwort zu ändern

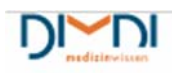

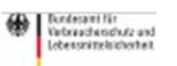

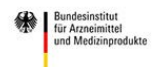

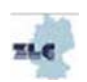

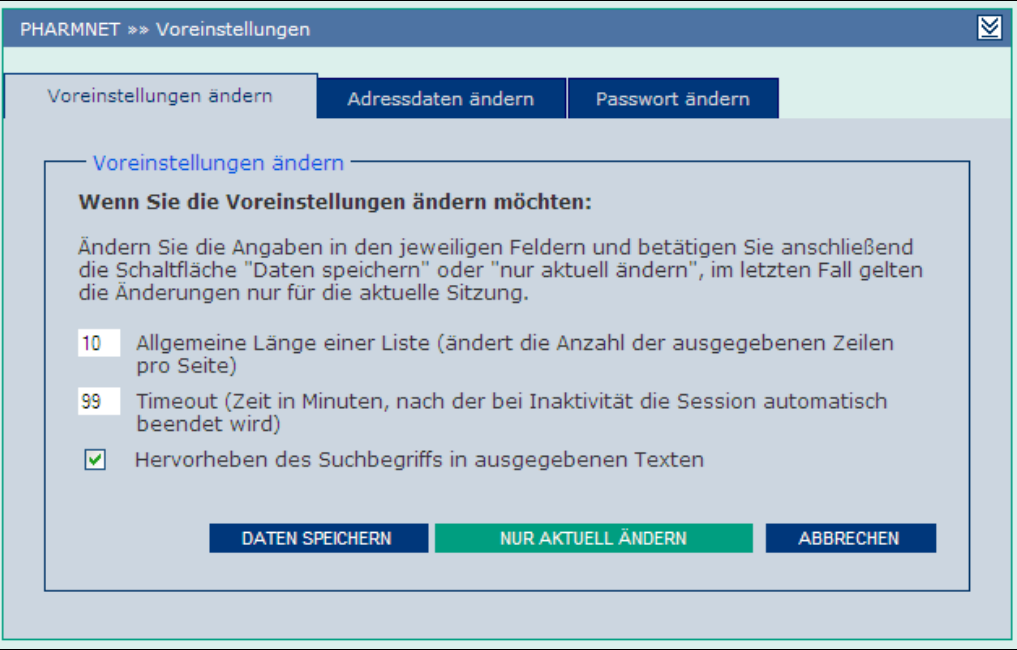

Die Angaben zu den Voreinstellungen können geändert und über die Schaltfläche "Daten speichern" dauerhaft gespeichert werden, oder nur für die aktuelle Sitzung mit der Schaltfläche "Nur aktuell ändern" festgelegt werden.

#### 6.1 Adressänderung

Im Bereich "Adressdaten ändern" können die Registrierungsdaten aktualisiert werden. Mit einem \* gekennzeichnete Felder sind Pflichtfelder.

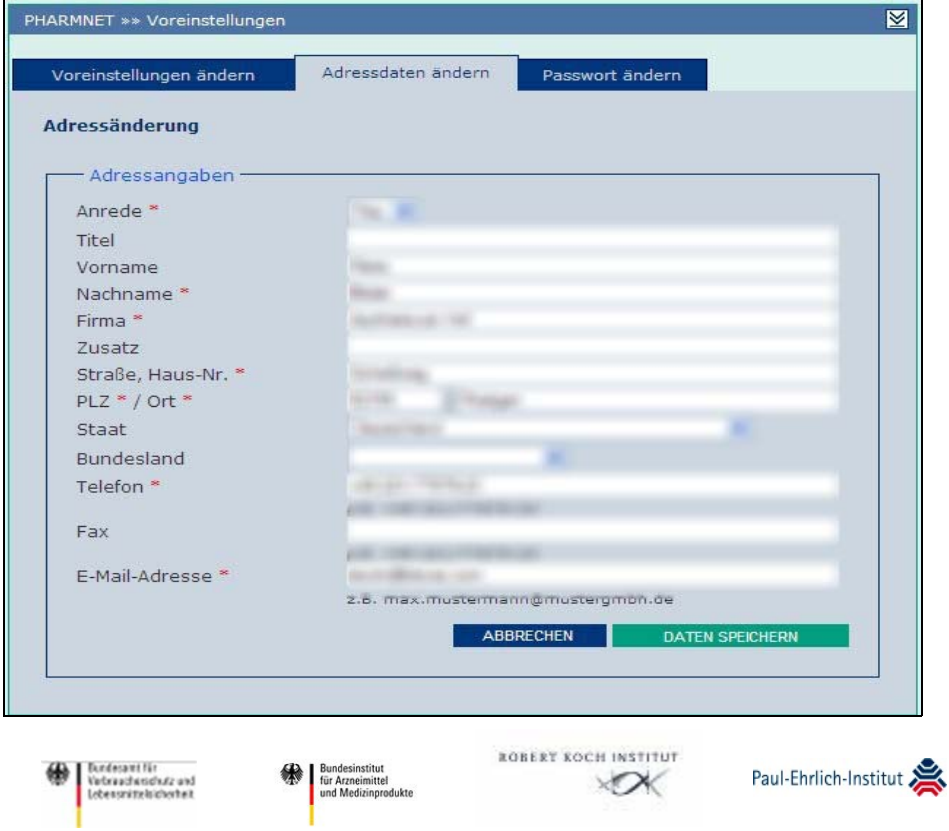

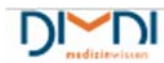

Nach der Eingabe muss der Anwender durch Betätigen der Schaltfläche "Daten speichern" die Änderung der Adressdaten bestätigen.

### 6.2 Passwort ändern

Auf dem Registerblatt "Passwort ändern" kann nach der Eingabe des aktuellen Passwortes (hier als "Altes Passwort" bezeichnet) ein neues vergeben werden.

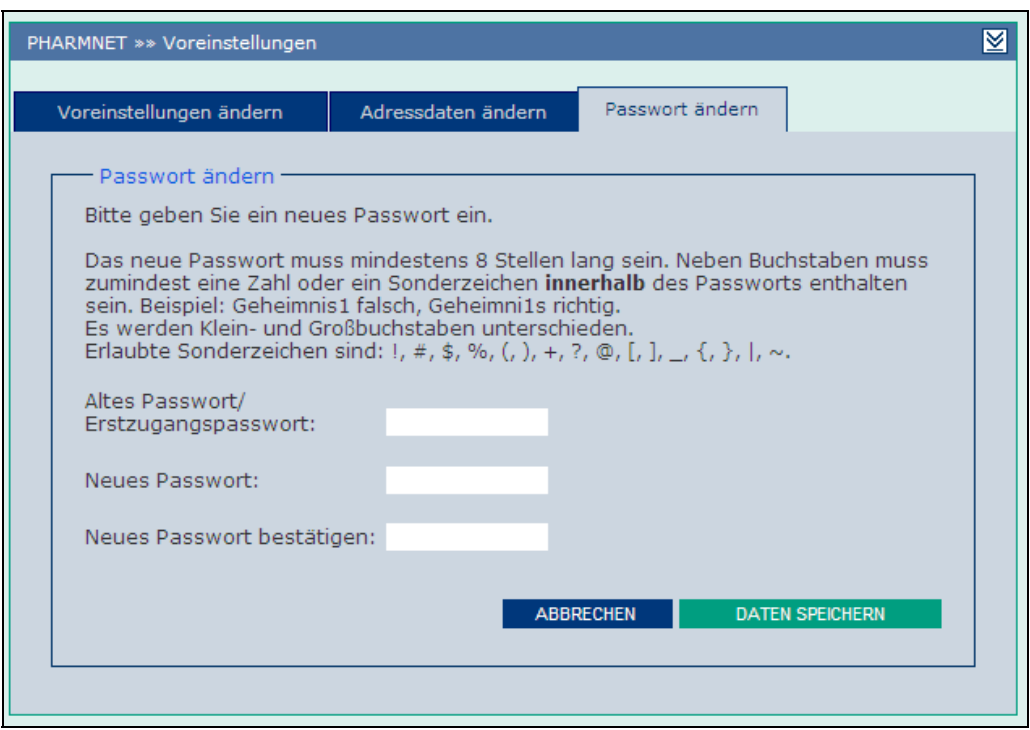

Hierzu wird zunächst das aktuell gültige Passwort eingegeben und dann das gewünschte neue Passwort, das in der dritten Eingabezeile zu bestätigen ist. Über die Schaltfläche "Abbrechen" kann der Bildschirm ohne Datenänderung wieder verlassen werden. Durch Klicken auf "Daten speichern" wird eine Passwortänderung übernommen. Das neue Passwort ist ab sofort gültig.

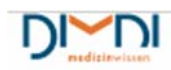

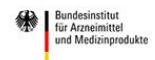

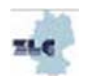

### **7 Der Arbeitskorb**

Der Arbeitskorb bietet dem Anwender den Zugriff auf alle wesentlichen Funktionalitäten für den Einstieg in die Bearbeitung:

- Übersichten über Standardzulassungen
- Neue Standardzulassungen hinzufügen
- Bestehende Standardzulassungen bearbeiten

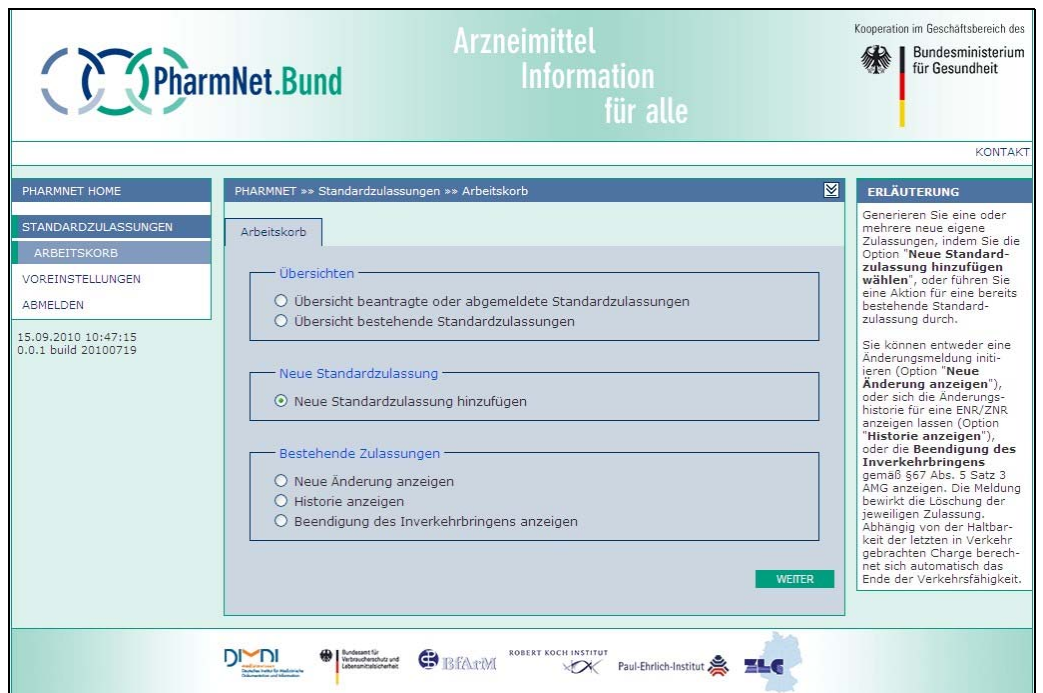

### **8 Standardzulassungen beantragen und bearbeiten**

Im Folgenden werden die Anwendungsmöglichkeiten von "Elektronische Standardzulassungen" beschrieben.

### 8.1 Übersichten

In diesem Bereich des Arbeitskorbes kann sich der pharmazeutische Unternehmer die von ihm beantragten, abgemeldeten und in Nutzung befindlichen Standardzulassungen anzeigen lassen. Der Status der Zulassung ist in den Übersichten in der letzten Spalte "Status" abzulesen.

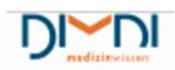

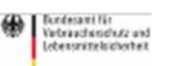

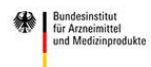

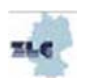

#### **8.1.1 Beantragte oder abgemeldete Standardzulassungen**

Durch Auswahl einer der beiden Übersichten und Klicken auf "Weiter" erhält der pharmazeutische Unternehmer eine Auflistung der auf ihn angemeldeten Standardzulassungen.

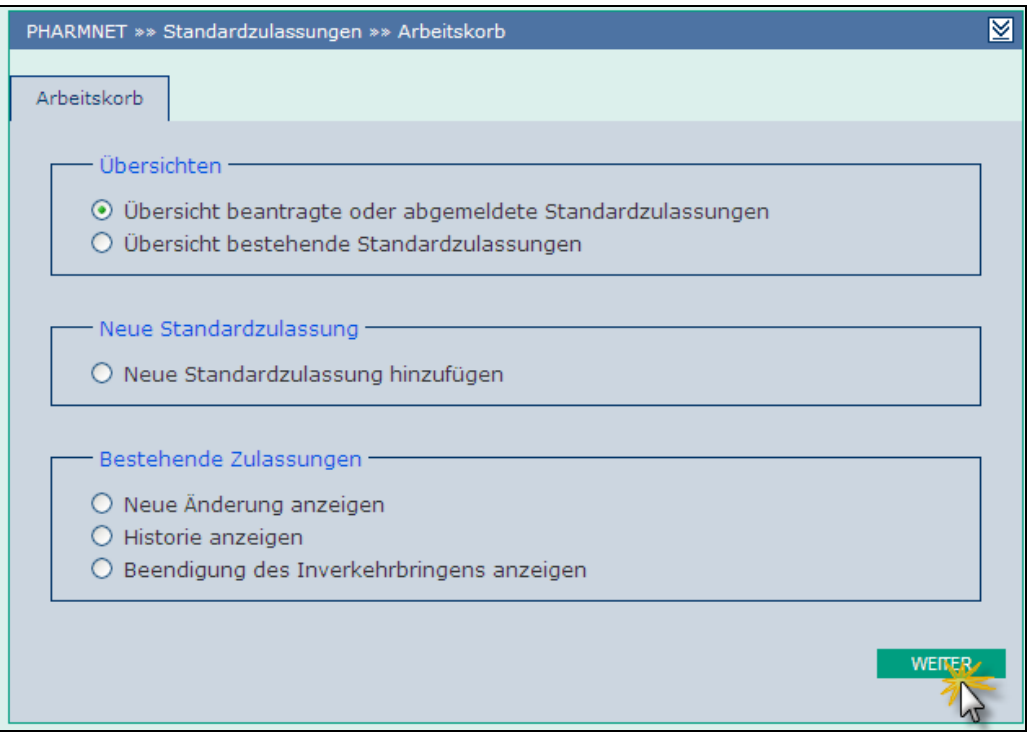

Hat der Benutzer die Option "Übersicht beantragte oder abgemeldete Standardzulassungen" gewählt, so werden ihm die Standardzulassungen angezeigt, die beantragt wurden oder abgemeldet sind. Aufgeführte Merkmale sind die Eingangsnummer ENR, der Arzneimittelname, der Monographie-Titel, die Zulassungsnummer ZNR, das letzte Sendedatum und der Status.

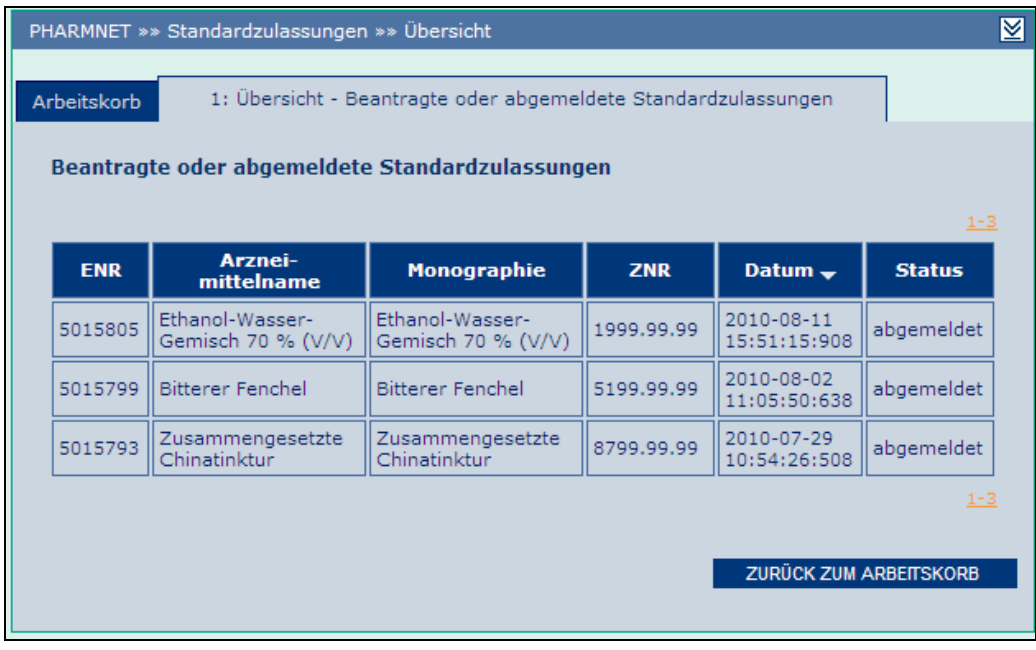

Durch Anklicken der Spaltenüberschriften kann der Report entsprechend sortiert werden. Nochmaliges

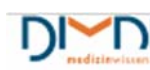

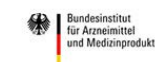

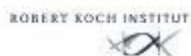

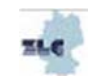

Anklicken der Spaltenüberschriften dreht die Sortierrichtung um.

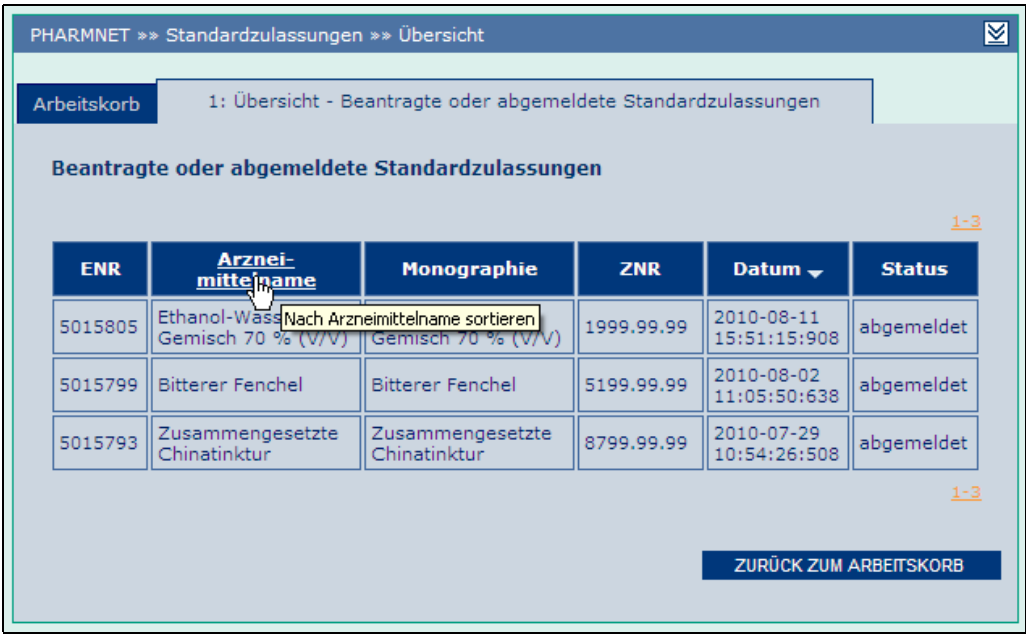

In der Spaltenüberschrift, nach der sortiert wurde, befindet sich ein nach oben oder unten gerichtetes Dreieck, je nachdem ob auf- oder absteigend sortiert wurde.

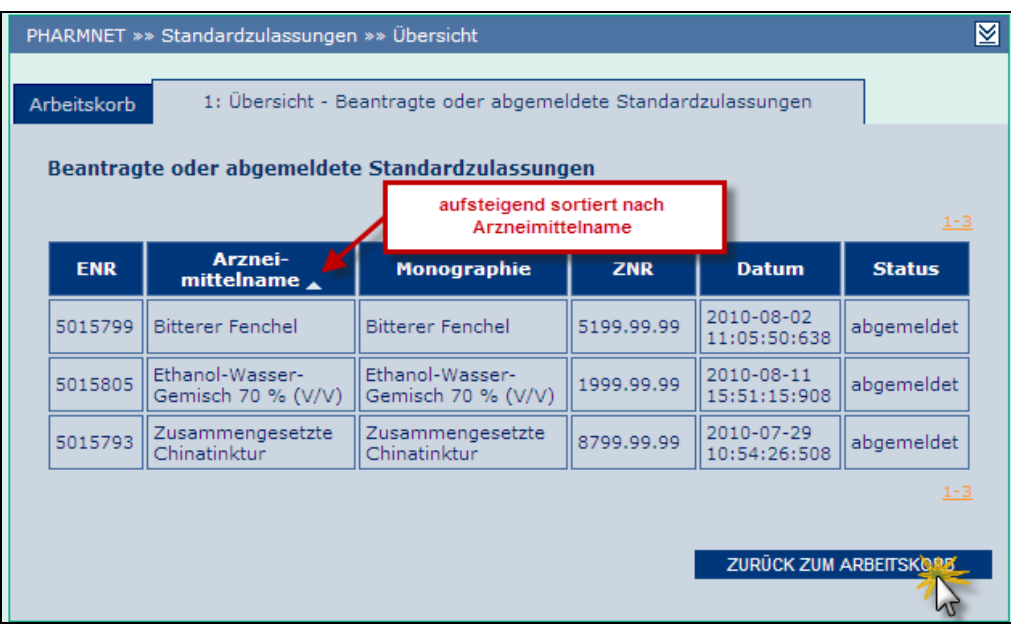

Durch Betätigen der Schaltfläche "Zurück zum Arbeitskorb" gelangt der Benutzer wieder zum Bildschirm "Standardzulassungen - Arbeitskorb" und kann weitere Aktionen ausführen.

#### **8.1.2 Bestehende Standardzulassungen**

Wird vom Anwender die Option "Übersicht bestehende Standardzulassungen" angeklickt, so werden die in Nutzung befindlichen und die abgemeldeten Standardzulassungen des Anwenders aufgeführt.

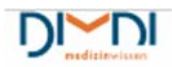

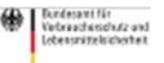

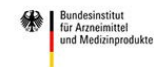

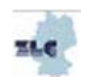

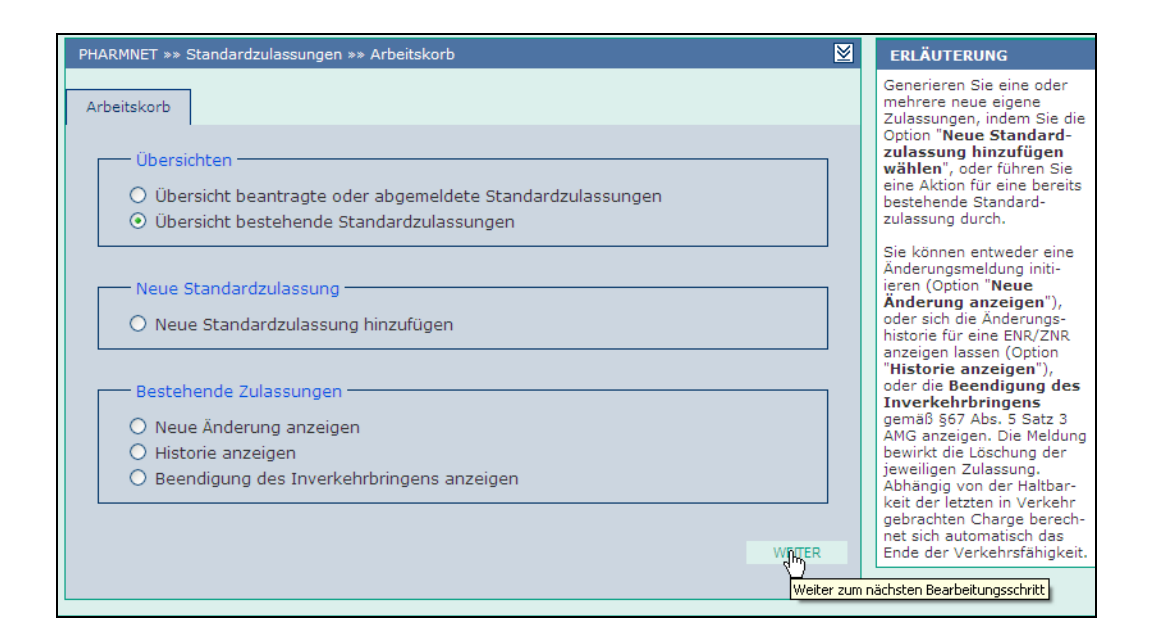

Nach dem Klicken von "Weiter" erscheint die Übersicht der bestehenden Zulassungen.

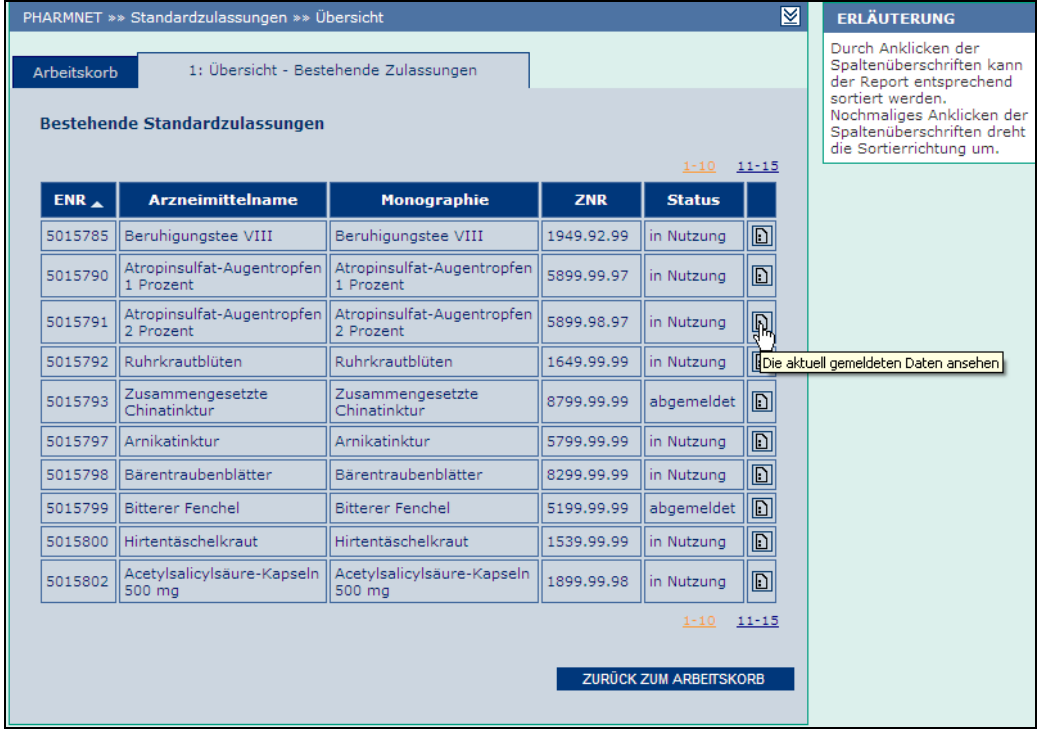

Durch Anklicken des Icons "Die aktuell gemeldeten Daten ansehen" in der letzten Spalte erscheinen in einem neuen Fenster die Merkmale der ausgewählten Standardzulassung aus der aktuellen Arzneimitteldatenbank AM29.

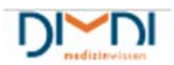

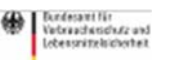

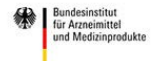

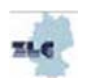

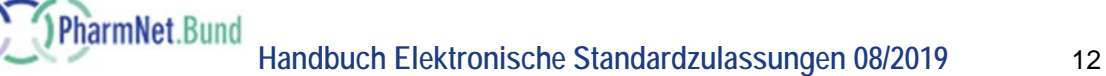

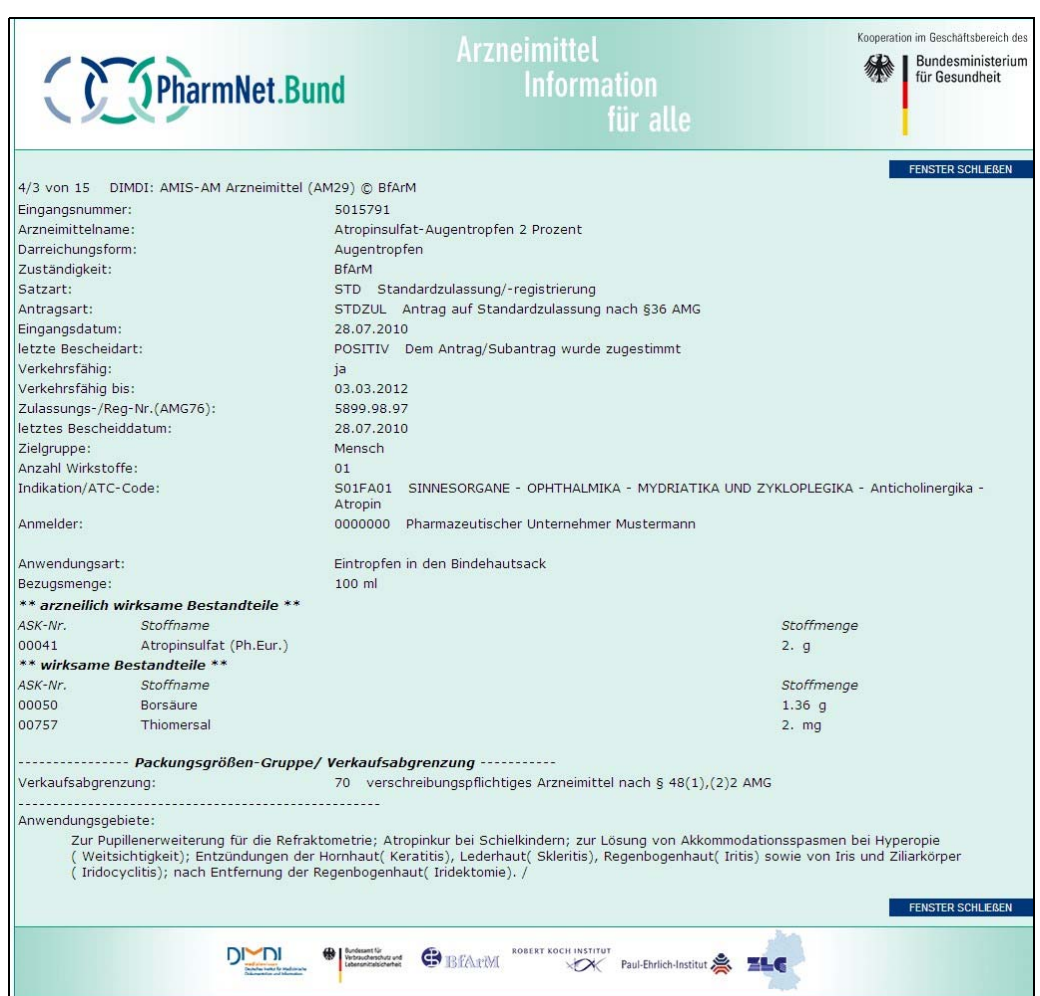

Durch Betätigen der Schaltfläche "Fenster schließen" am rechten oberen oder unteren Bildrand, gelangt der Benutzer zurück zur Übersicht.

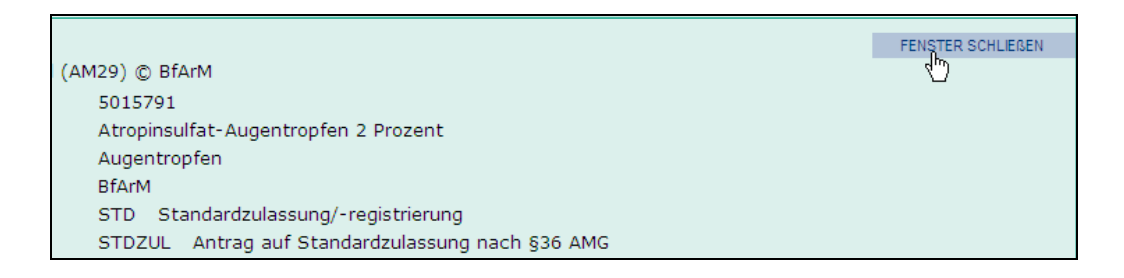

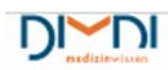

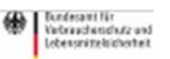

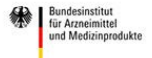

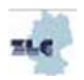

### 8.2 Neue Standardzulassung hinzufügen

Möchte der Benutzer eine neue Standardzulassung hinzufügen, so markiert er im Arbeitskorb das zugehörige Optionsfeld und gelangt nach Klicken auf "Weiter" zum nächsten Bearbeitungsschritt.

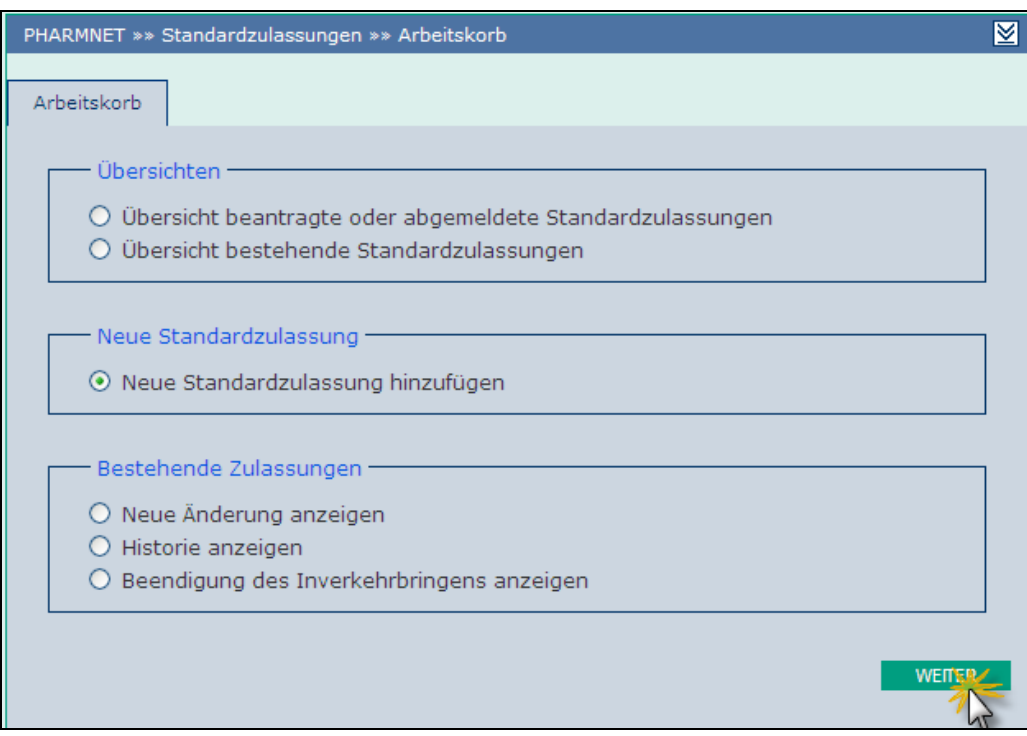

Um eine Monographie auszuwählen kann der Benutzer einen Suchbegriff eingeben und entweder im Titel oder der ZNR nach bestimmten Inhalten suchen. Alternativ werden durch Klicken auf "Alle anzeigen" alle Monographien alphabetisch aufgeführt.

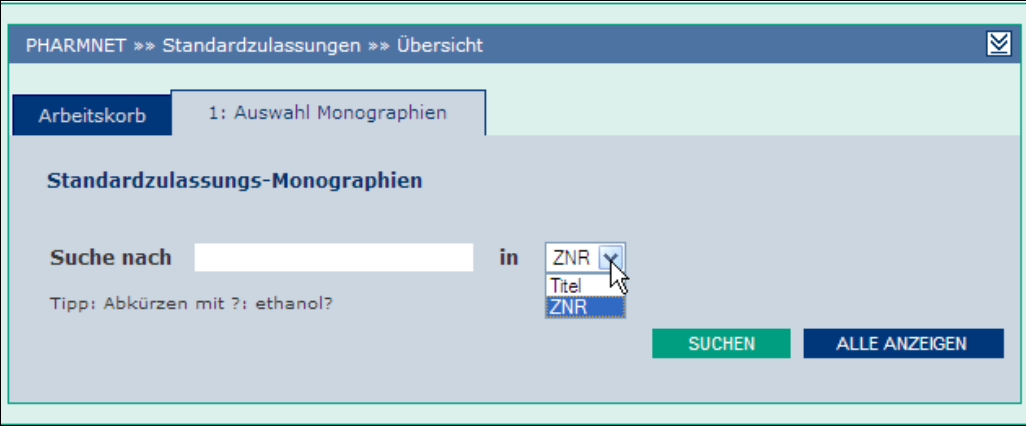

Bei der Suche kann mit "?" front- oder endmaskiert werden. Folgendes Beispiel soll die Suchmöglichkeiten verdeutlichen: Es wird "z?" im Suchfeld eingegeben und als Suchoperator "Titel" gewählt. Anschließend wird die Schaltfläche "Suchen" betätigt.

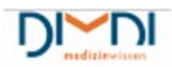

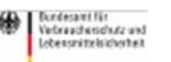

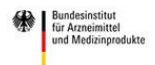

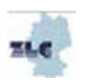

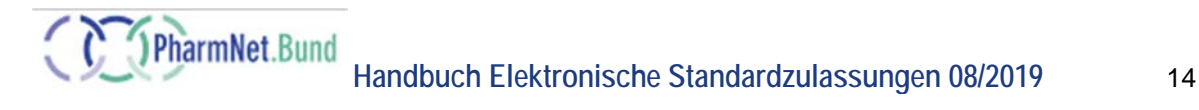

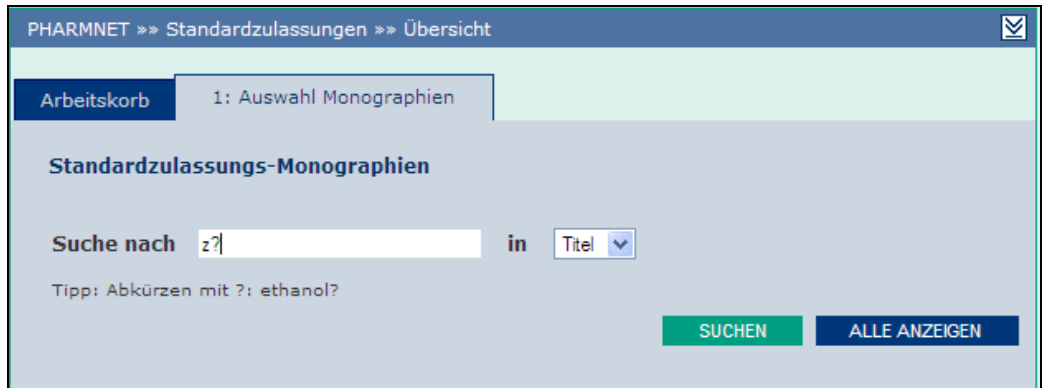

Das Suchergebnis mit den gefundenen Monographien wird angezeigt.

Aus dem Suchergebnis werden dann eine oder mehrere Monographien markiert, für die eine Standardzulassung beantragt werden soll(en). Durch Betätigen der Schaltfläche "Übernehmen" wird der Vorgang der Antragstellung abgeschlossen.

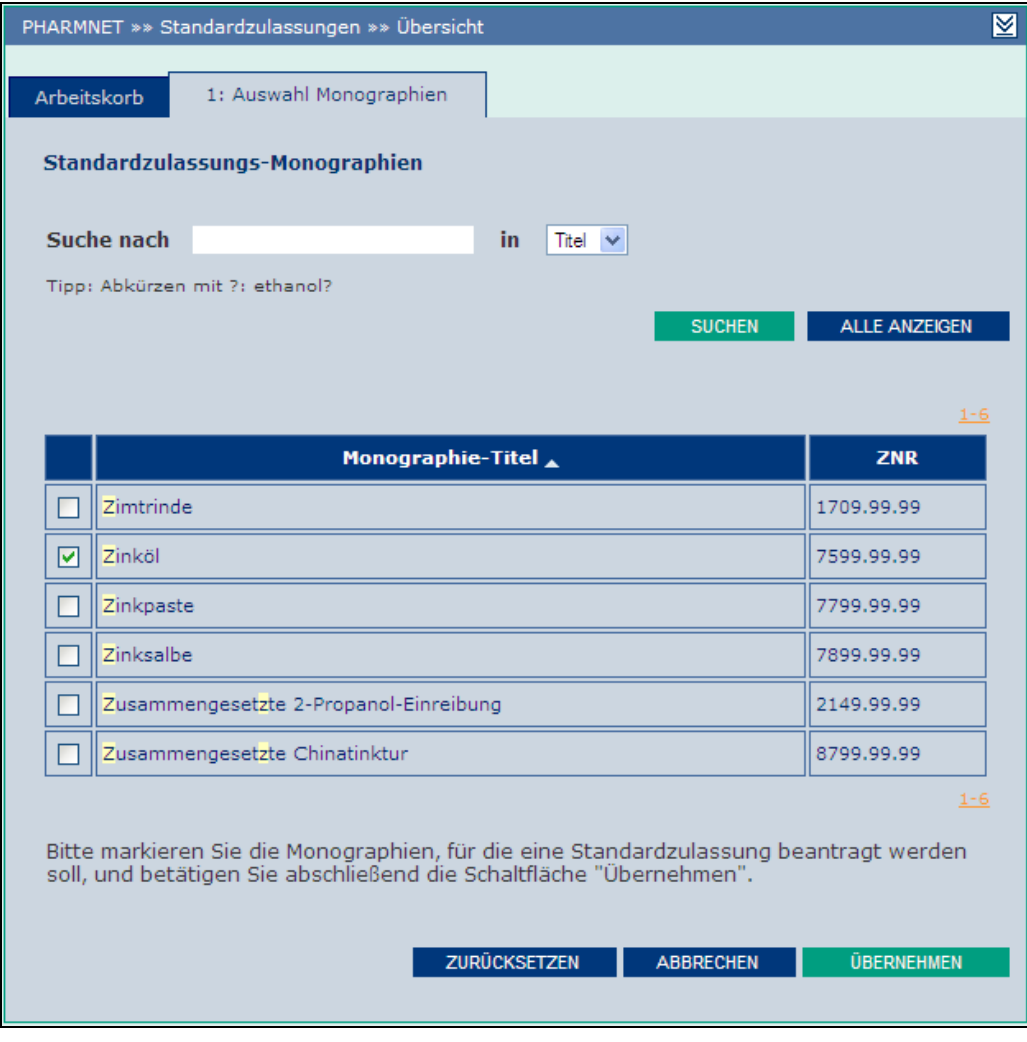

Der pharmazeutische Unternehmer erhält nun die Information, für welche Zulassungsnummer ZNR er eine Standardzulassung beantragt hat. Die in Klammern angegebene ENR ist die Eingangsnummer, die

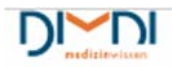

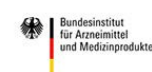

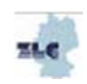

als eindeutiger Identifikator für die neue Standardzulassung vergeben wird. Über die ENR ist die neue Zulassung eindeutig erkennbar.

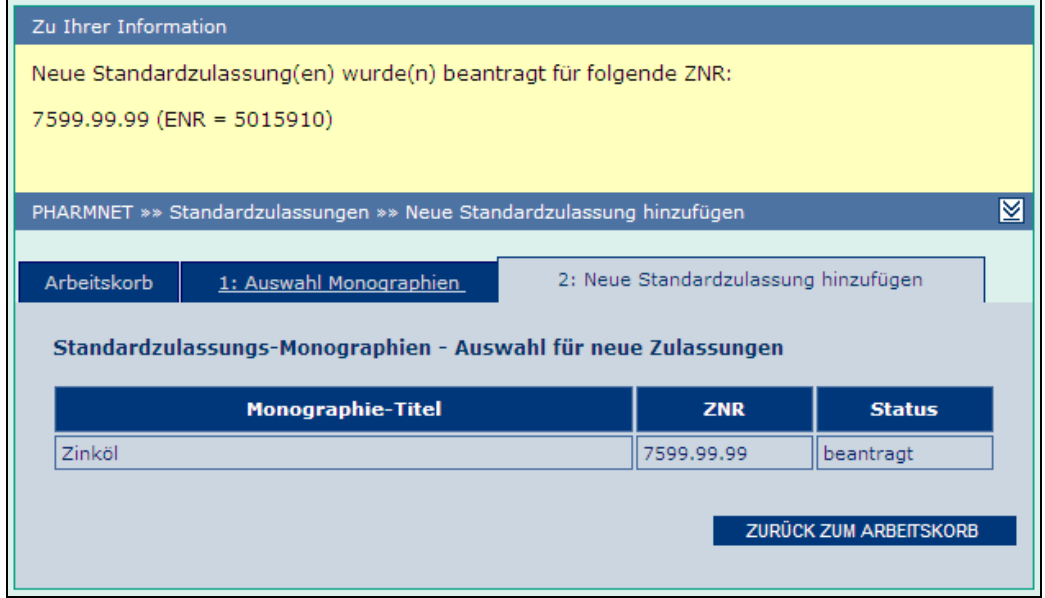

Wurden mehrere Monographien ausgewählt, so erscheint nach der Übertragung ebenfalls die Information über die beantragten Zulassungen mit den dazu gehörigen Eingangsnummern.

Nach erfolgter Bereitstellung einer Standardzulassung erhält der Benutzer i.A. am Folgetag eine E-Mail zur Information. Die bereitgestellte Eingangsnummer ENR ist in der Betreffzeile aufgeführt und damit in den Übersichten eindeutig zu finden.

Wichtiger Hinweis:

Die E-Mail enthält weitere wichtige Informationen, zum Beispiel zur Notwenigkeit innerhalb einer gesetzten Frist weitere erforderliche Informationen gemäß § 67 Abs. 5 AMG als Änderungsanzeige über das Portal einzureichen. Der Text wird regelmäßig an den aktuellen Stand angepasst.

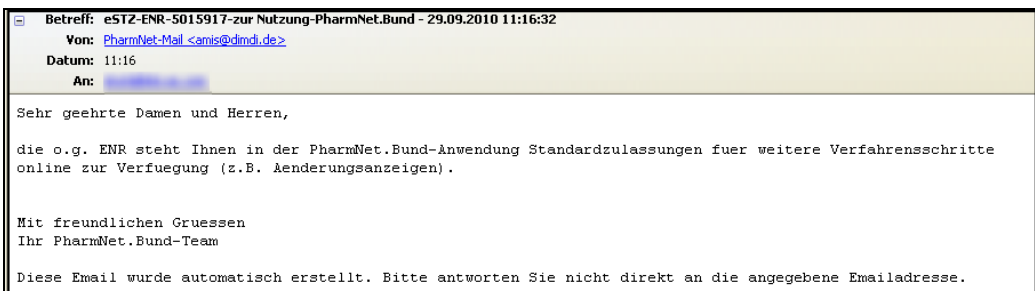

Mit der Bereitstellung ändert sich auch der Status einer Standardzulassung: Er wird von "beantragt" in "in Nutzung" geändert. Sobald der Status "in Nutzung" lautet, stehen die Eingangsnummern zur weiteren Bearbeitung unter den bestehenden Zulassungen zur Verfügung.

Der Status ist in den beiden Übersichten, die im Arbeitskorb ausgewählt werden können, jeweils in der letzten Spalte abzulesen.

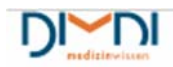

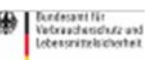

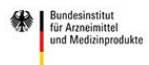

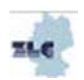

### 8.3 Bestehende Zulassungen bearbeiten

In diesem Bereich des Arbeitskorbes können zu den bestehenden Zulassungen verschiedene Bearbeitungsweisen durchgeführt werden.

#### **8.3.1 Neue Änderung anzeigen**

Soll eine Änderung für eine Standardzulassung angezeigt werden, die sich bereits in Nutzung befindet, so wählt der Benutzer "Neue Änderung anzeigen" im Arbeitskorb aus.

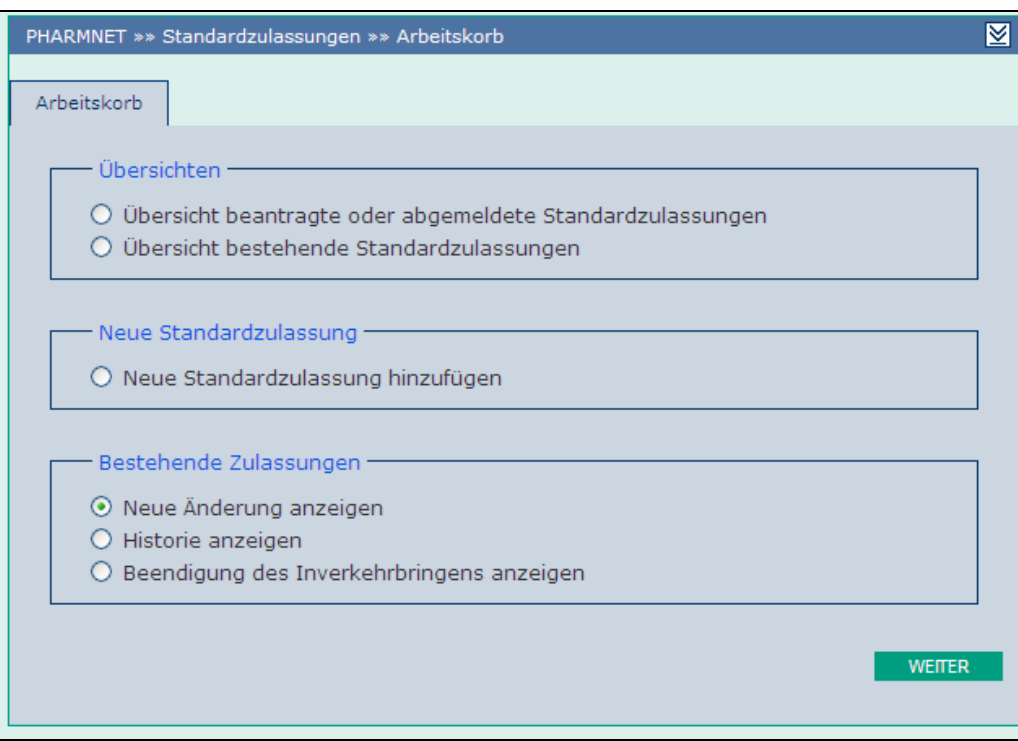

Durch Klicken auf "Weiter" gelangt der Anwender auf die Übersichtsseite mit den Standardzulassungen, die für diese Bearbeitungsoption zur Verfügung stehen.

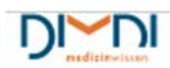

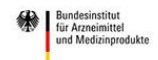

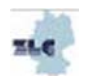

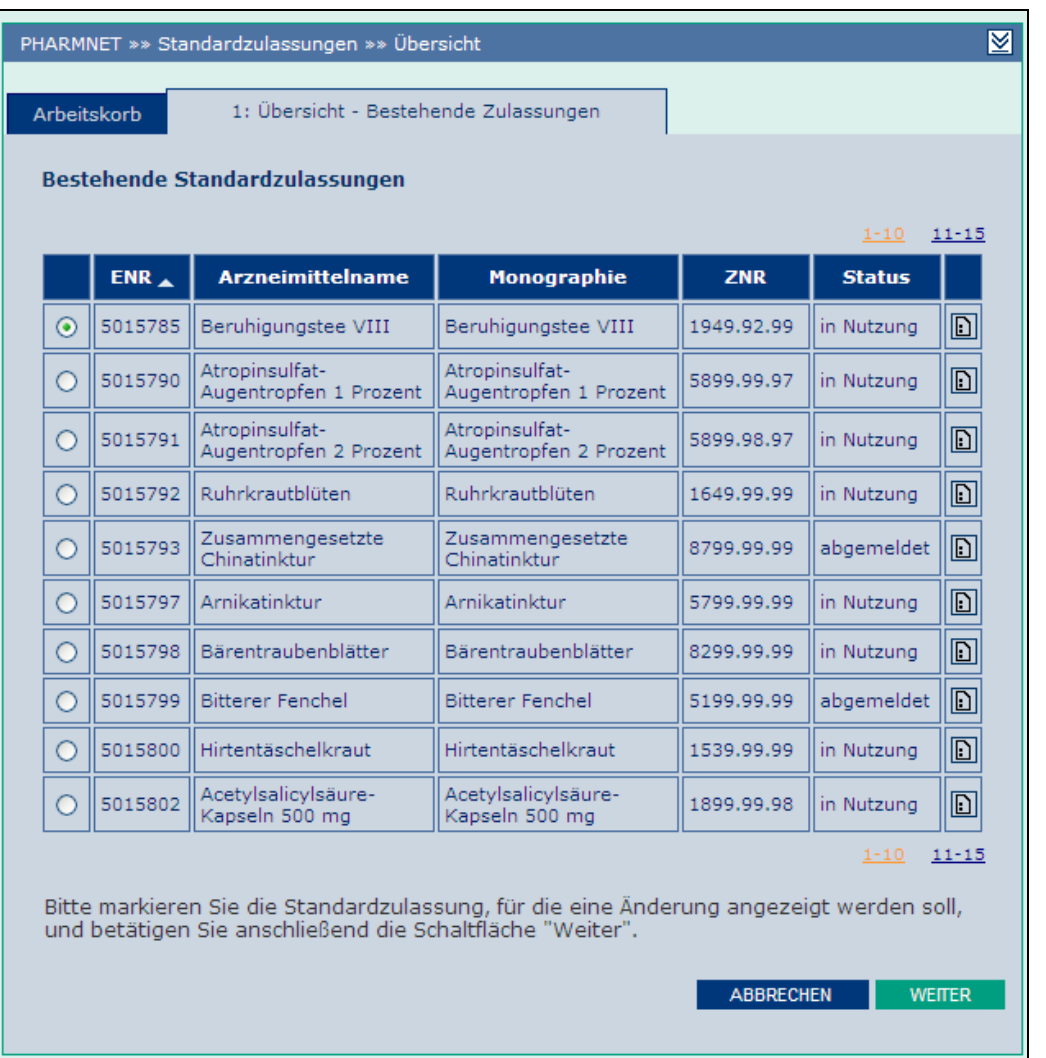

Durch Klicken auf "Abbrechen" gelangt der Benutzer zurück zum Arbeitskorb, ohne eine Datenänderung durchzuführen.

Nachdem die gewünschte Standardzulassung markiert wurde, gelangt der Benutzer über die Schaltfläche "Weiter" zur Anwendung "Elektronische Änderungsanzeigen". Diese Variante stellt eine auf Standardzulassungen abgestimmte Anwendung dar und weicht von der Anwendung für Zulassungen

nach §21/25 AMG ab.

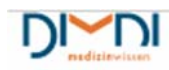

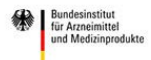

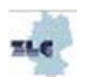

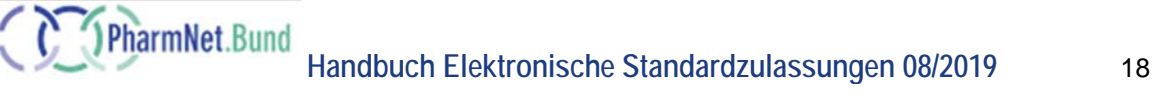

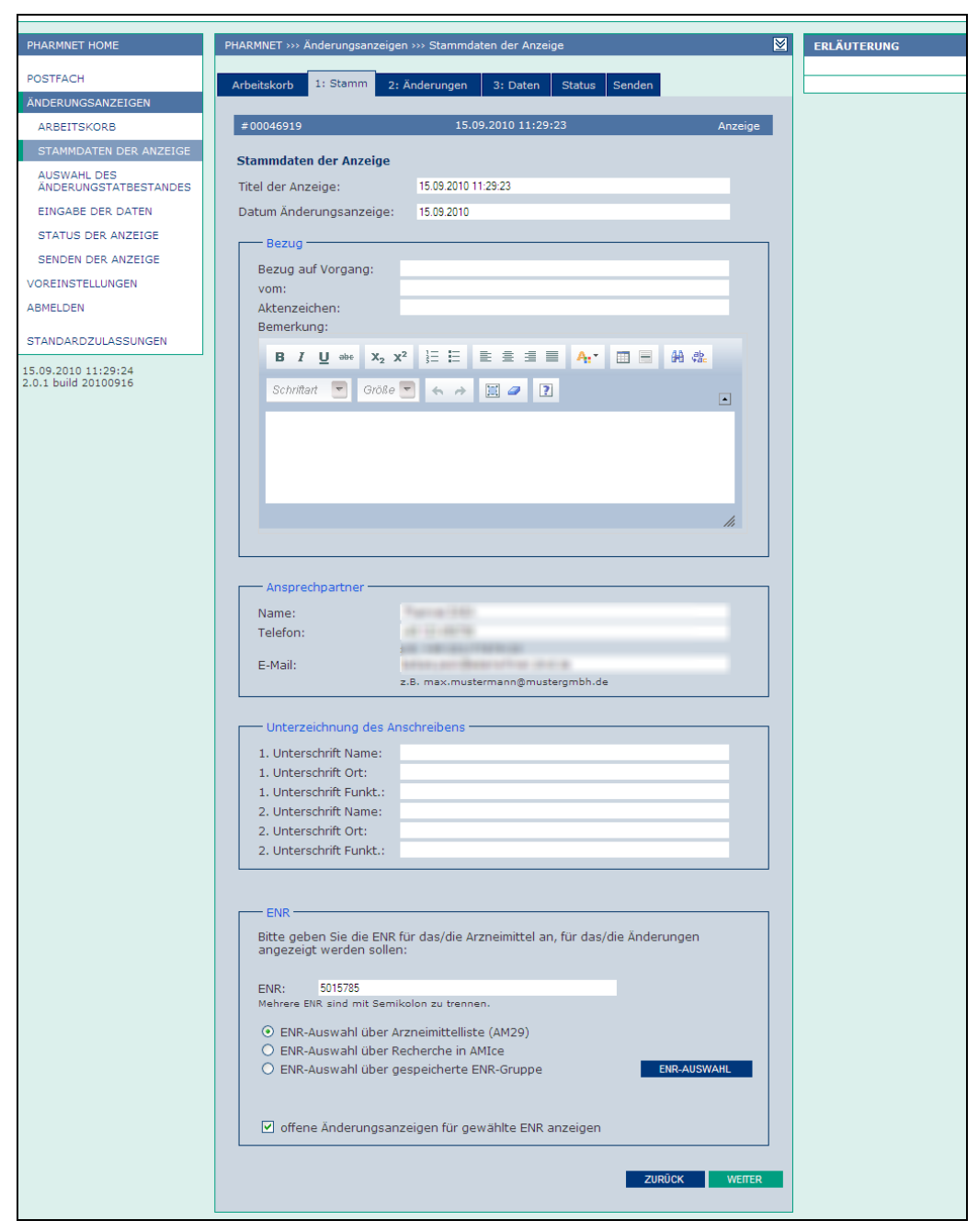

Die Bearbeitung einer Änderungsanzeige erfolgt wie im Handbuch für "Elektronische

Änderungsanzeigen" beschrieben, das auf der Startseite von "Elektronische Standardzulassungen" unter "Unterstützende Informationen" hinterlegt ist. Hier ist zu beachten, dass nicht alle Kapitel für die Änderung einer Standardzulassung relevant sind (z.B. Variations).

Die Rückkehr zur Ausgangsanwendung "Elektronische Standardzulassungen" erfolgt über das Betätigen der Schaltfläche "Standardzulassungen".

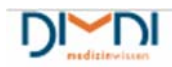

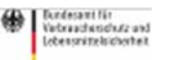

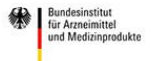

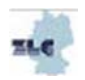

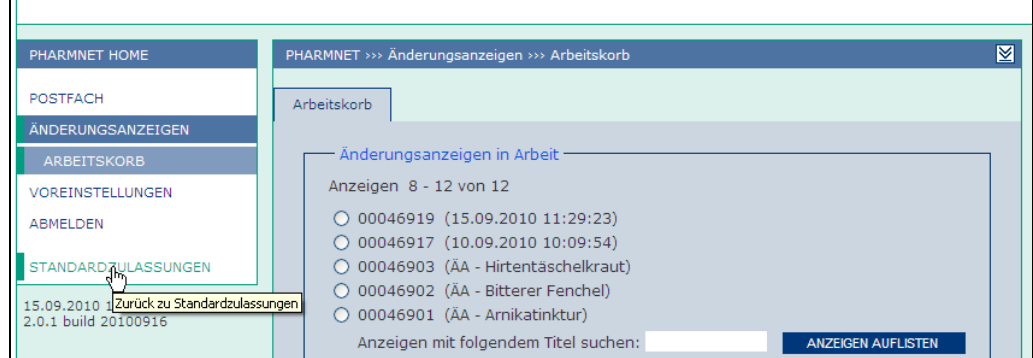

#### **8.3.2 Historie anzeigen**

 $\mathbf{a}$ 

Über die Option "Historie anzeigen" kann die Änderungshistorie einer Standardzulassung angezeigt werden. Diese wird im Arbeitskorb unter "Bestehende Zulassungen" ausgewählt.

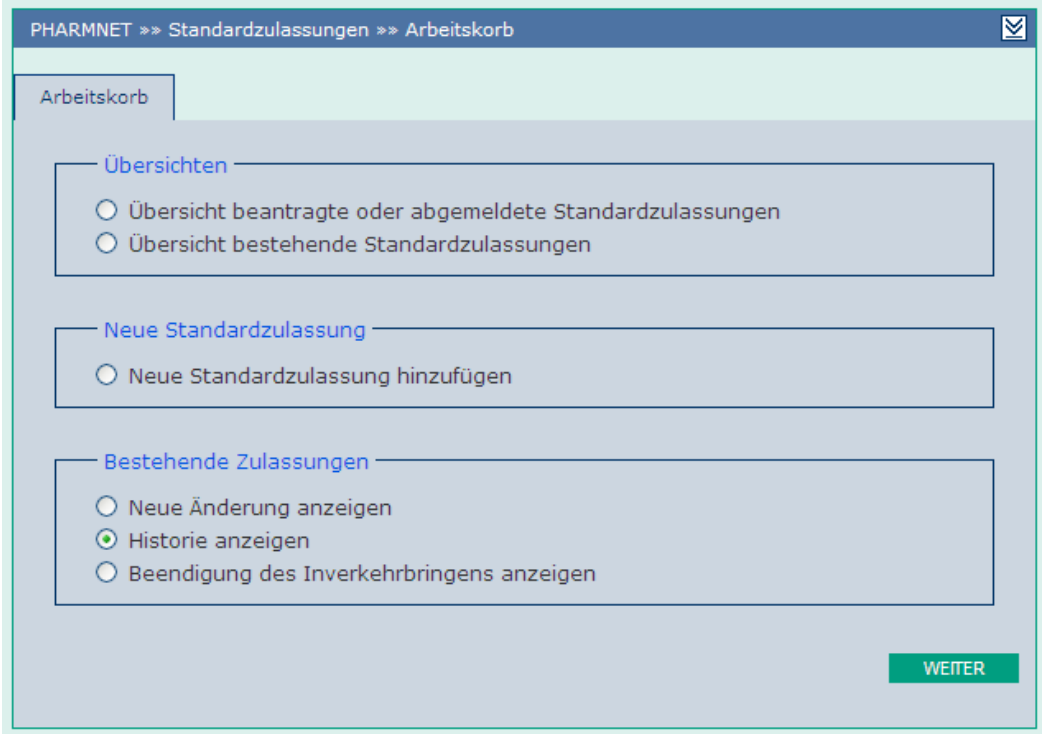

Durch Betätigen der Schaltfläche "Weiter" gelangt der Benutzer zur Übersicht der bestehenden Zulassungen, für die eine Historie angezeigt werden kann.

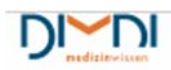

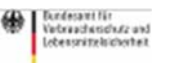

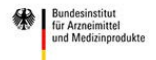

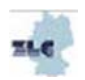

PharmNet.Bund

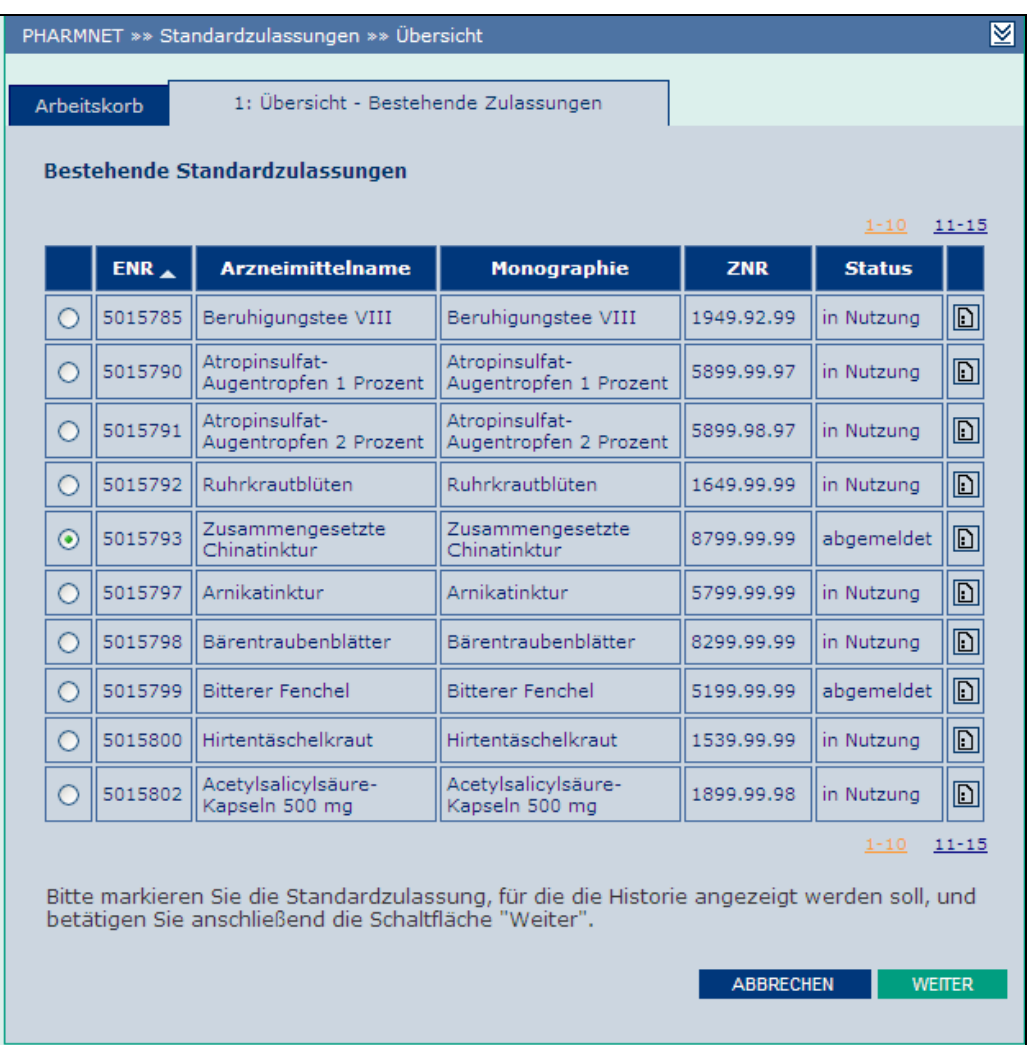

Der Anwender wählt die gewünschte Standardzulassung aus und betätigt anschließend die Schaltfläche "Weiter". Es öffnet sich ein neuer Reiter mit der Änderungshistorie. Hier können dann -soweit vorhandenhistorische und aktuelle Merkmale eingesehen werden

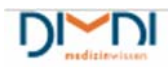

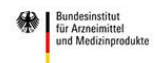

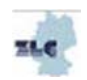

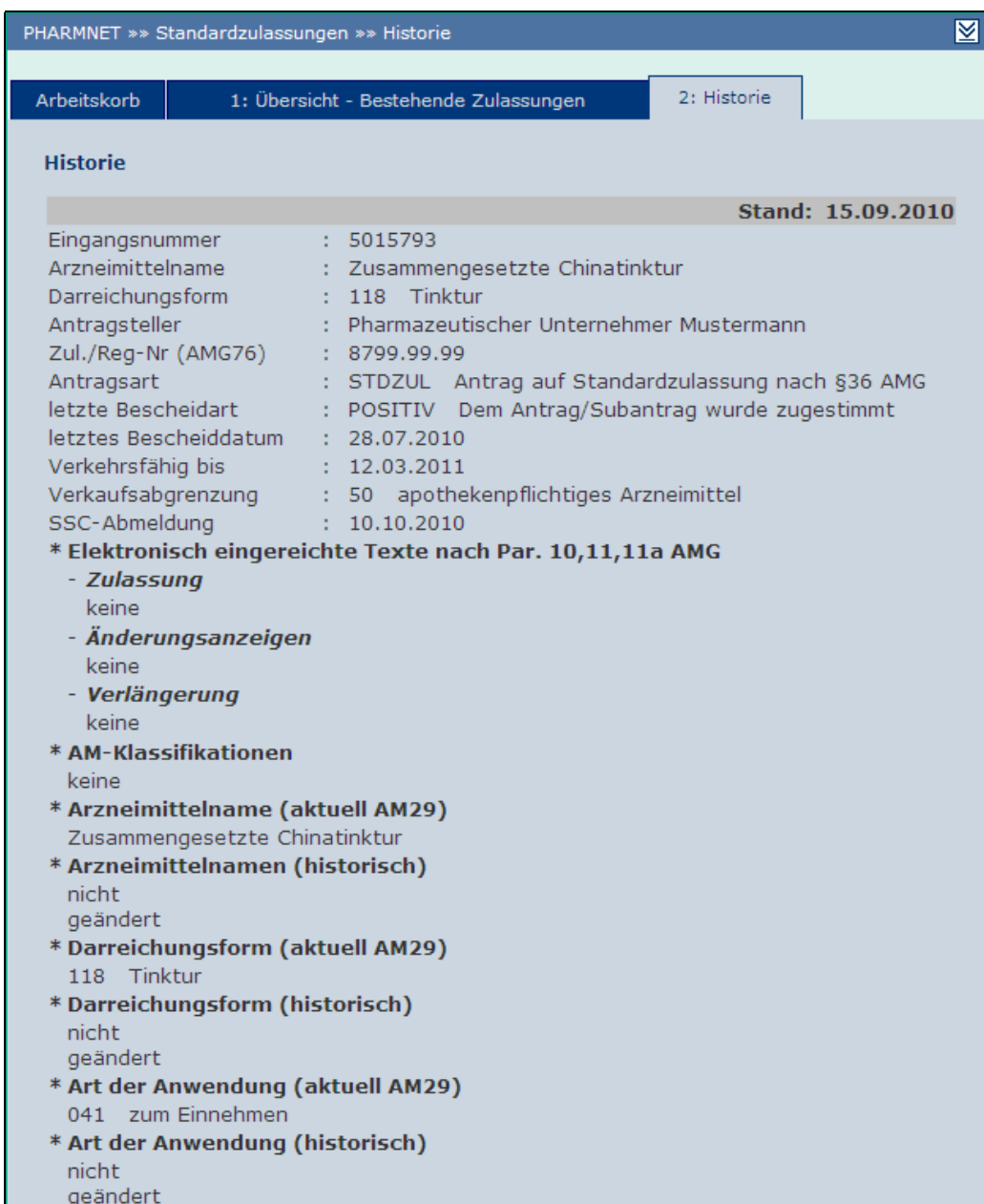

Möchte der Anwender die Historie verlassen, so klickt er auf "Zurück" und gelangt wieder zur Übersicht.

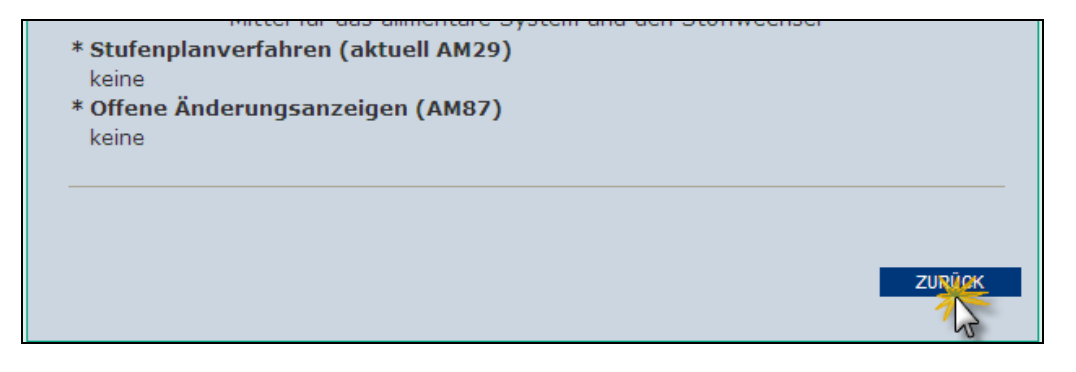

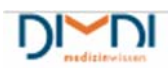

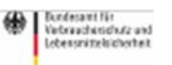

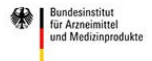

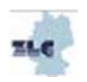

#### **8.3.3 Beendigung des Inverkehrbringens anzeigen**

Soll für eine Standardzulassung die Beendigung des Inverkehrbringens gemäß §67 Abs. 5 Satz 3 AMG angezeigt werden, so wählt der Anwender im Arbeitskorb unter "Bestehende Zulassungen" die Option "Beendigung des Inverkehrbringens anzeigen" aus. Die Meldung bewirkt die Abmeldung der jeweiligen Standardzulassung.

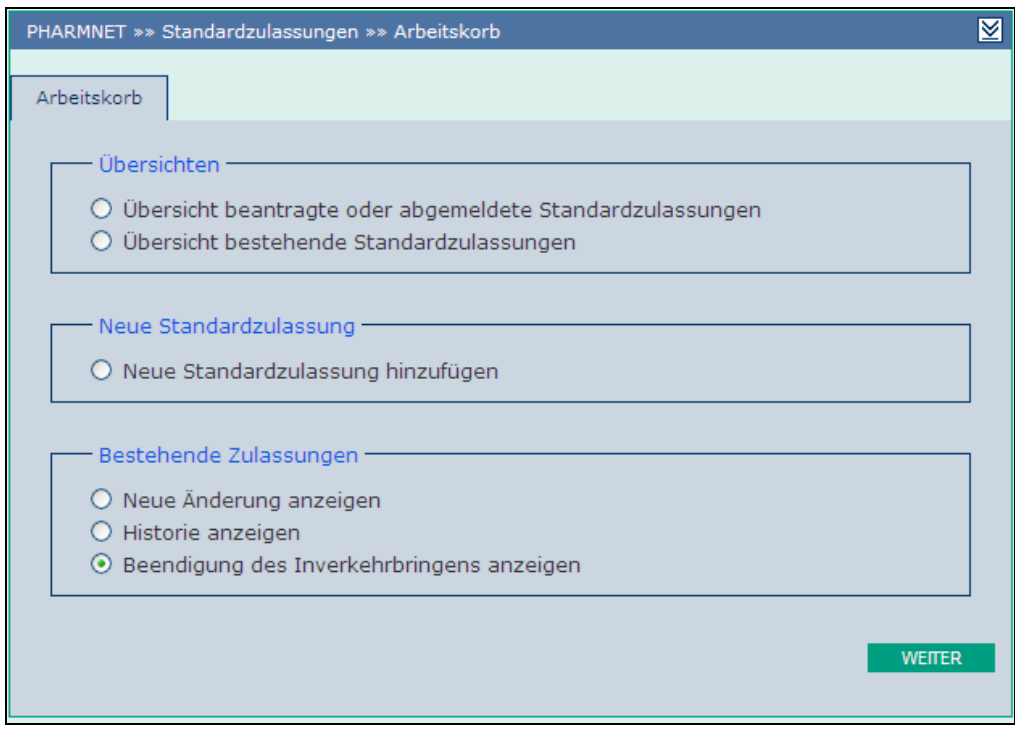

Nach Betätigen der Schaltfläche "weiter" erhält der Anwender die Übersicht seiner bestehenden Zulassungen.

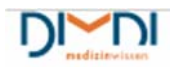

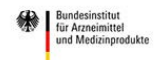

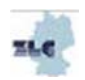

**PharmNet.Bund** 

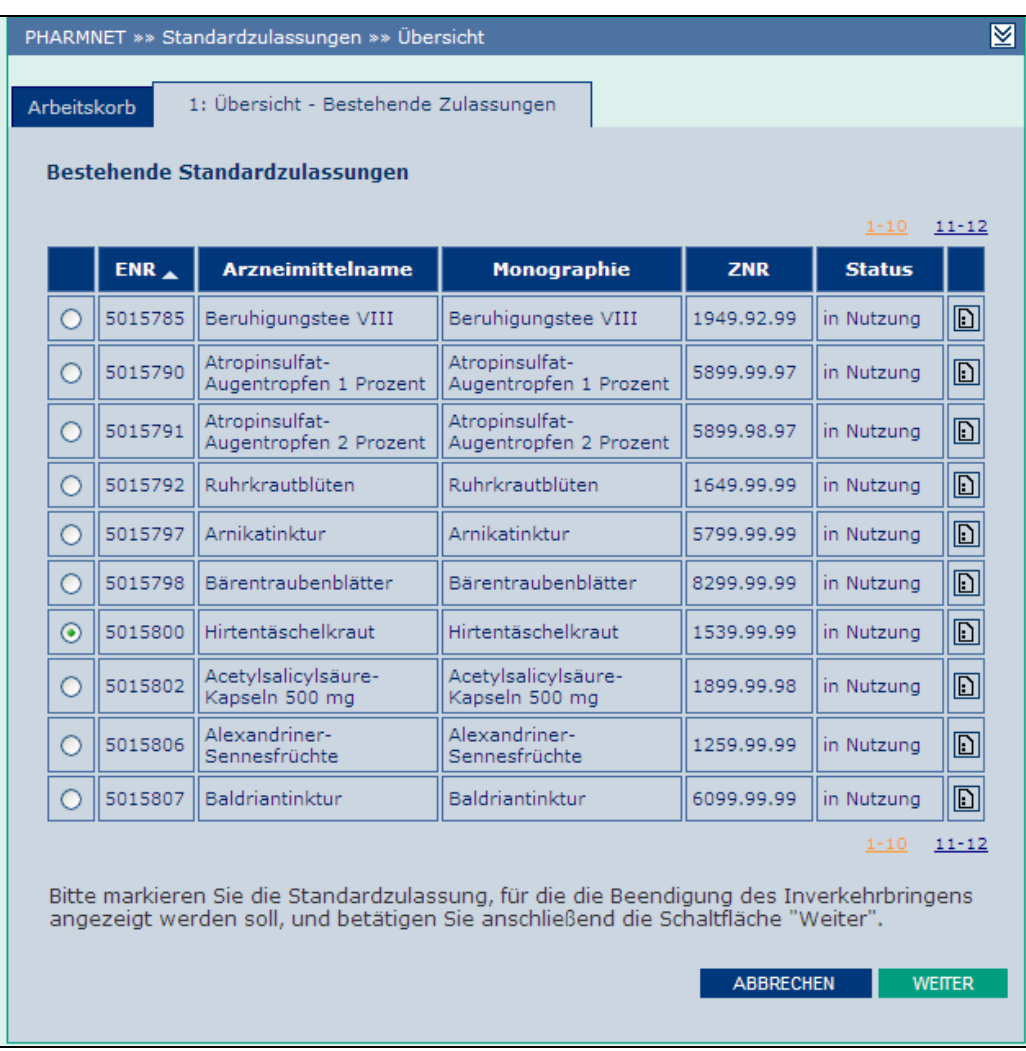

Die Standardzulassung, für die die Beendigung des Inverkehrbringens angezeigt werden soll, wird ausgewählt und anschließend die Schaltfläche "Weiter" betätigt.

Durch Klicken auf "Abbrechen" wird gelangt der Benutzer zurück zum Arbeitskorb, ohne eine Beendigung des Inverkehrbringens anzuzeigen.

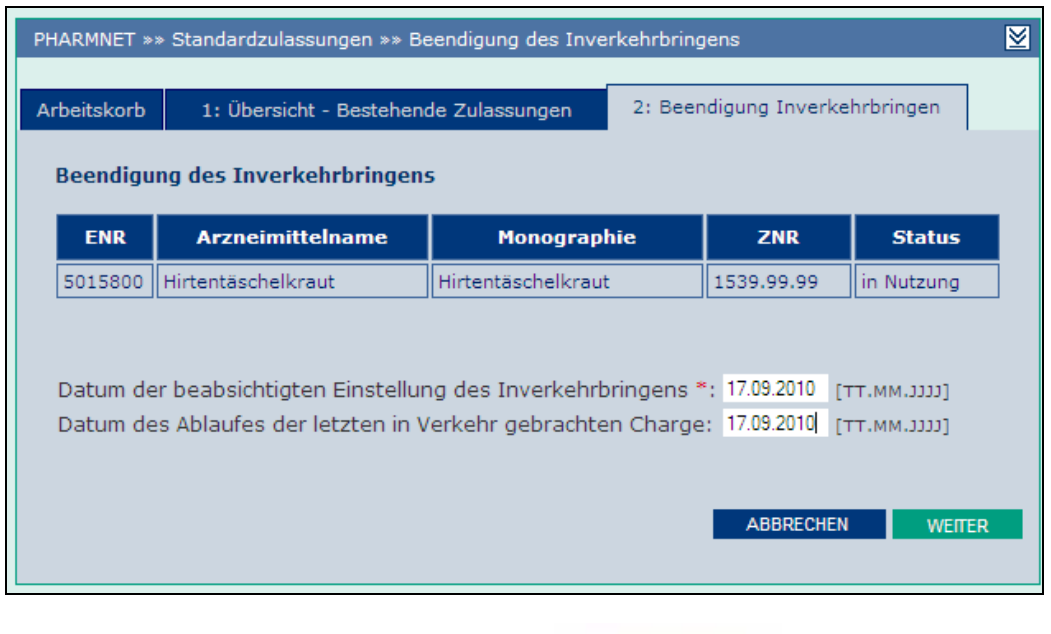

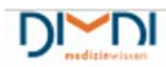

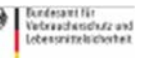

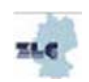

In den beiden Erfassungsfeldern kann nun jeweils das Datum im Format "TT.MM.JJJJ" eingetragen werden. Das Datum der beabsichtigten Einstellung des Inverkehrbringens ist ein Pflichtfeld und muss angegeben werden. Hieraus berechnet sich automatisch das Ende der Verkehrsfähigkeit des Arzneimittels. Hat der Anwender seine Eingaben gemacht, wird durch Betätigen der Schaltfläche "Weiter" die Abmeldung abgeschlossen. Es erscheint der Informationstext, für welche ENR die Standardzulassung abgemeldet wurde. Die betreffende Standardzulassung besitzt jetzt den Status "abgemeldet".

Den Status "gelöscht" erhält das Arzneimittel erst, wenn das Abmeldedatum erreicht ist und die Bescheidart "Lösch" gesetzt wird.

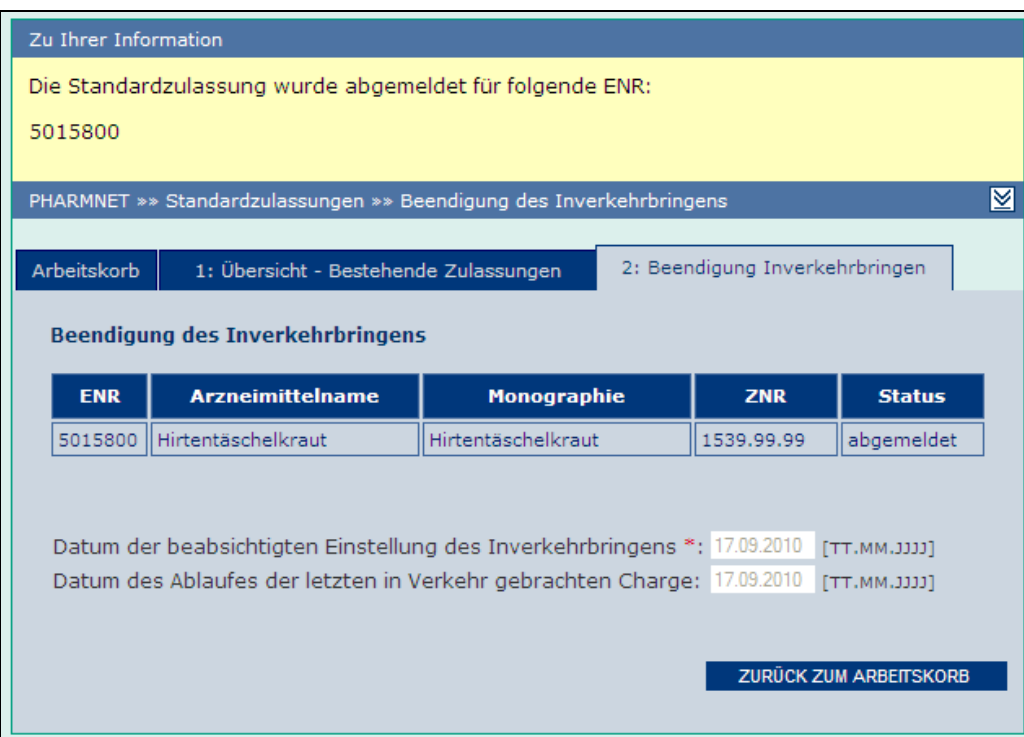

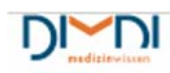

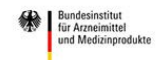

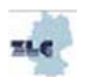

## **9 Support**

Den Anwendern stehen zusätzlich zu diesem Handbuch verschiedene weitere Angebote zur Verfügung. Anregungen zur Verbesserung der Anwendung werden aufgenommen und gehen in die weitere Produktentwicklung ein. Bei Updates werden die Anwender über die neuen oder geänderten Funktionen aktiv über die Release-Notes in der Anwendung elektronische Standardzulassungen informiert.

### 9.1 Online-Hilfen

In der Anwendung selber werden auf den verschiedenen Seiten unter "Erläuterungen" (am rechten Rand des Bildschirmes) Hinweise für die sichere Nutzung der Anwendung gegeben

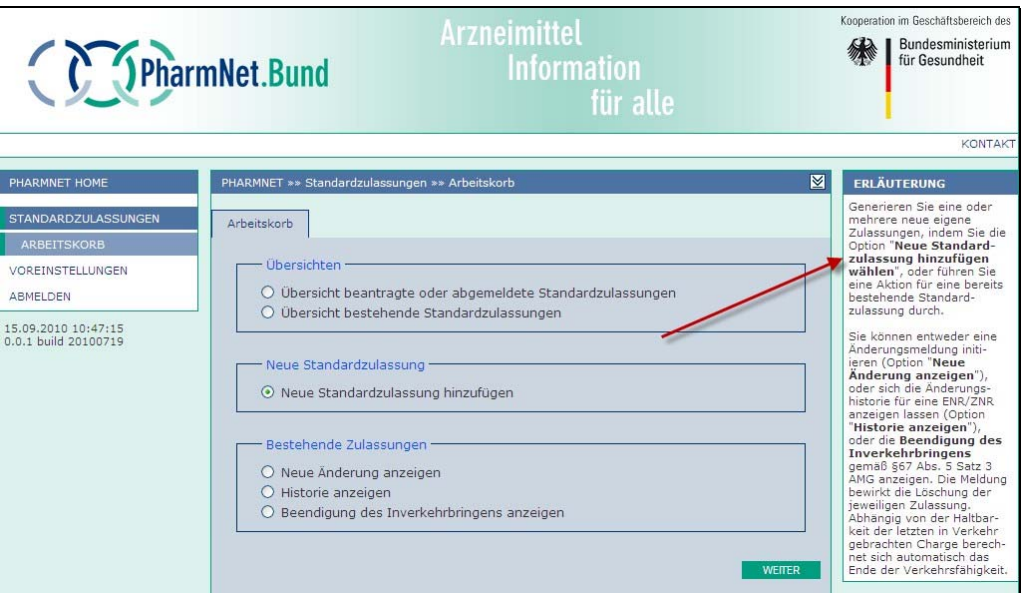

### 9.2 FAQ

Auf der PharmNet.Bund-Homepage unter "elektronische Standardzulassungen" werden regelmäßig aktualisierte Antworten auf häufige Fragen veröffentlicht. Die FAQ ergänzen die Informationen dieses Handbuches und fließen in künftige Versionen ein.

### 9.3 Helpdesk

Bei jeglichen Problemen mit der Anwendung kann über das Feld Kontakt, welches auf jeder Seite der Anwendung zur Verfügung steht, mit dem Helpdesk Kontakt aufgenommen werden.

Durch Klicken auf Kontakt wird eine E-Mail erzeugt mit der die Anfrage gestellt werden kann. Ebenso können Anhänge beigefügt werden.

Weiter wurde vom BfArM für Fragen die Emailadresse e-Standardzulassung@bfarm.de eingerichtet.

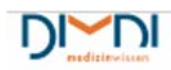

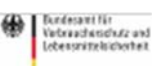

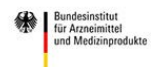

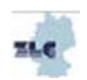

Damit das Helpdesk-Team optimal helfen kann, sollten folgende Informationen übermittelt werden:

- 1. Name des Anfragenden inkl. relevanter Kontaktdaten (z.B. Telefonnummer)
- 2. Eingangsnummer der betroffenen Standardzulassung
- 3. Genaue Beschreibung des Problems z.B.,
	- a. In welcher Reihenfolge wurde vorgegangen?
	- b. Screenshots von den Bildschirmen, den Fehlermeldungen etc.
- 4. Bei technischen Problemen z. B. welcher Browser (inkl. Version) wird verwendet

Wird außerhalb der Anwendung elektronische Standardzulassungen auf Kontakt geklickt, öffnet sich ein Kontaktformular, über das ebenfalls die Möglichkeit besteht Fragen zur Anwendung zu stellen.

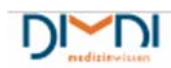

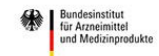

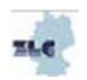